# eFundi Tutorial:

# Resources

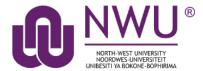

Resources is where documents essential for teaching the module is uploaded for students. Depending on your chosen settings, folders and files can be viewed either by the entire site or selected groups. *This tool is NOT for submitting or grading assignments*.

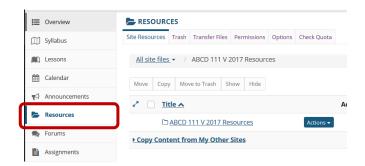

# Index

This tutorial will address the following topics:

How to create a folder

How to upload a resource

How to hide/show a resource/folder

How to edit folder/file details

How to edit folder/file permissions

How to trash and restore resources

Need help?

# How to create a folder

#### Back to index

Select the **Resources** tool from the Tool Menu of your site. Click the **Actions** button next to your Root folder.

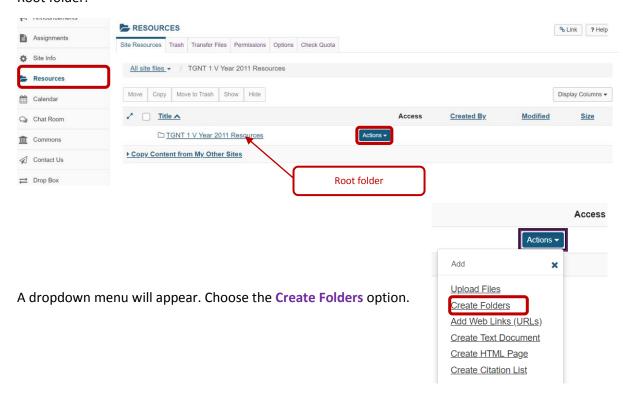

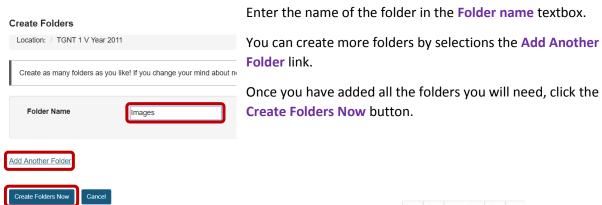

To create **subfolders**, simply click on the **Actions** button next to the relevant folder and choose the **Create Folders** option.

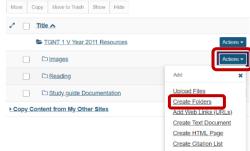

# How to upload a resource

#### Back to index

Select the **Resources** tool from the Tool Menu of your site. To the right of the folder to which you want to add files, click the **Actions** dropdown menu and select **Upload Files**.

If you have not created any folders yet, use the site's root folder (bearing the name of the site) to add files.

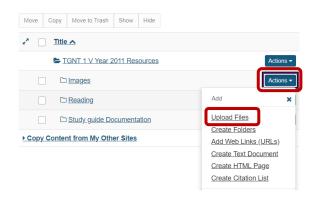

# Method 1: Drag and drop files from your computer

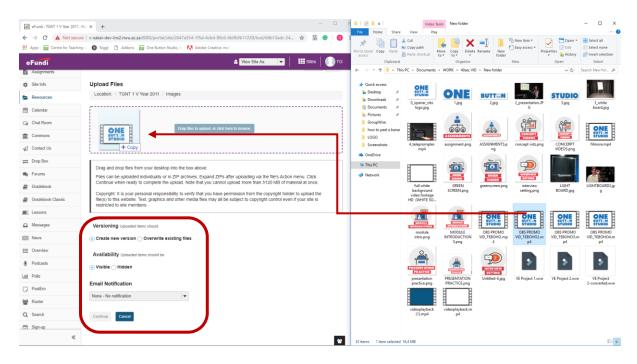

Drag files from your computer and drop them in box marked "Drop files here to upload". This will display thumbnails of the files that will be uploaded. You can drag as many files or folders as you like. The total size for all the files should not exceed 1GB.

Indicate whether you want the files to be visible or hidden from students.

If you would like to send an e-mail to your students to inform them that a new resource has been uploaded, select the "High – All participants" option from the Email Notification dropdown menu.

Then click the **Continue** button to finish uploading the files.

# Method 2: Browse your computer for the files

Click in the box labelled "Drop files here to upload." This will open your computer's File Upload window.

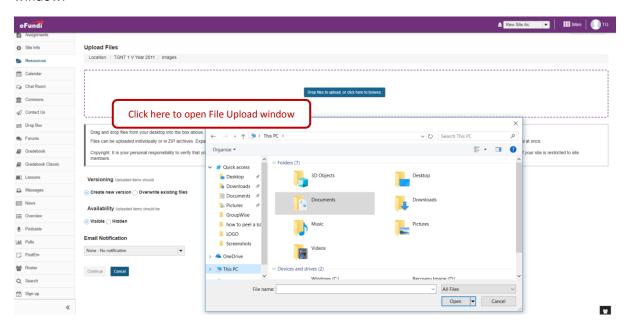

Find the files you wish to upload, select the files and click the **Open** button.

Then click the **Continue** button to finish uploading the files.

# How to hide/show a resource/folder

# Back to index

There are several ways to hide or reveal resources to your students.

# Method 1: Set visibility when uploading resources

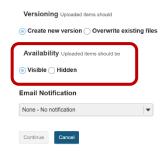

# Method 2: Change visibility in the Resources view

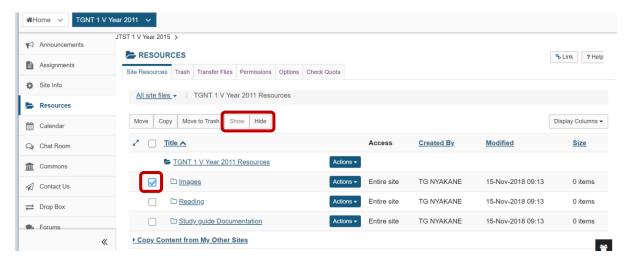

# Method 3: Change visibility of the file/folder by editing details

To the right of the file/folder you want to change, click the **Actions** dropdown menu and select **Edit Details**.

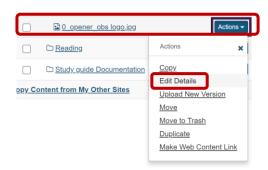

Scroll down to the section on Availability and Access, and change your settings.

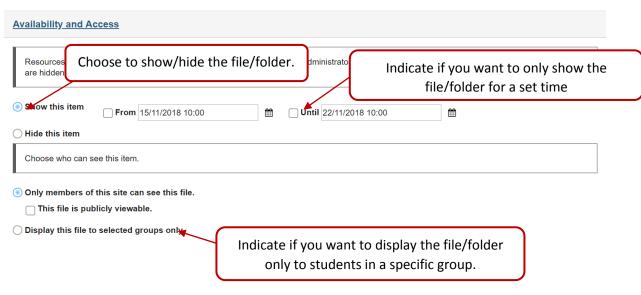

Remember to **Update** your new settings when you are done.

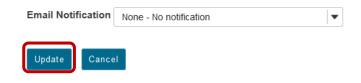

# How to edit folder/file details

#### Back to index

To the right of the file/folder you want to change, click the **Actions** dropdown menu and select **Edit Details**.

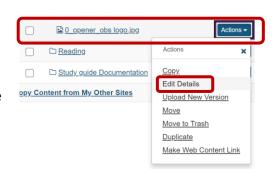

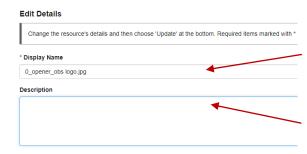

In the space provided, you can change the **display name** for your file/folder. \*Note: This only changes the name displayed in Resources and does not change the name of the file.

In the space provided for the **Description**, you can provide additional information about the resource.

In the copyright section you can indicate the type of copyright you have on the file(s) and add a copyright alert to inform students what the copyright is on the file that they are about to download.

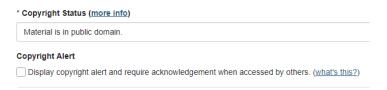

The section on **Availability and Access** deals with visibility of the files. <u>Click here</u> for more information on this.

# How to edit folder/file permissions

# Back to index

Folder permissions allows you to give different permissions to site participants depending on the role they have in the site.

To set the permissions, click on the **Actions** dropdown to the right of the relevant file/folder, and select the **Edit Folder/File Permissions** option.

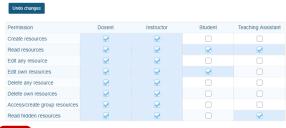

In the table that appears, change the permissions for the different roles, then click **Save**.

☐ Study guide Documentation

Copy Content from My Other Sites

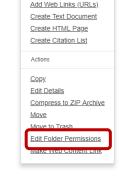

Add

Upload Files
Create Folders

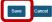

# How to remove and restore resources

#### Back to index

There are two methods to remove resources from your site.

#### Method 1: Select items and move to trash

In your main Resources view, click on the **check box** next to the item you want to remove, then click on the **Move to Trash** option at the top. When prompted, confirm that you want to remove the file.

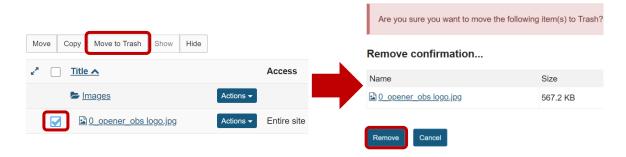

**Note:** If you remove a folder, all of the items inside the folder will also be removed.

#### Method 2: Click Actions then choose Move to Trash

You can also remove a file/folder by using the **Actions** dropdown menu next to the relevant file/folder and select the **Move to Trash** option. When prompted, confirm that you want to remove the file.

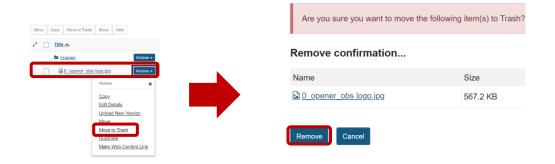

**Note:** If you remove a folder, all of the items inside the folder will also be removed.

# To restore an item that you removed:

Click on the **TRASH** tab at the top of your resources page.

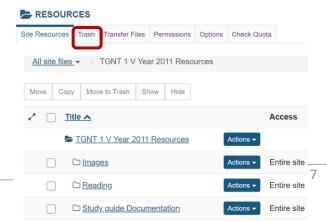

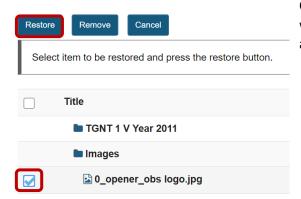

Click on the **checkbox** next to the file/folder you would like to restore, then click the **Restore** button at the top of the page.

# Need help?

# Back to index

You can make use of the Sakai based Help resources available on all eFundi sites, or contact your site of delivery eFundi Support Desk.

OR: Please attend eFundi training or stop by during office hours for additional help.

# eFundi Support Desk:

#### Mafikeng

E-mail: 25967878@nwu.ac.za

Tel.: 018 389 2447

Office: ADC Building, Block D,

Office G80

#### **Potchefstroom**

E-mail: EFUNDI-PC@nwu.ac.za

Tel.: 018 285 2295

Office: Building E8, Room 107A

# **Vaal Triangle**

E-mail:

VTC-EFUNDISTAFF@nwu.ac.za

Tel.: 016 910 3317/8

Office: Building 13, room SL313